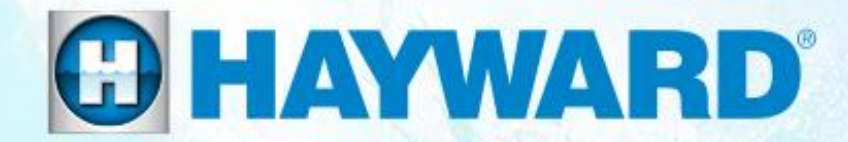

# OmniLogic® Wireless Remote **How To Guide**

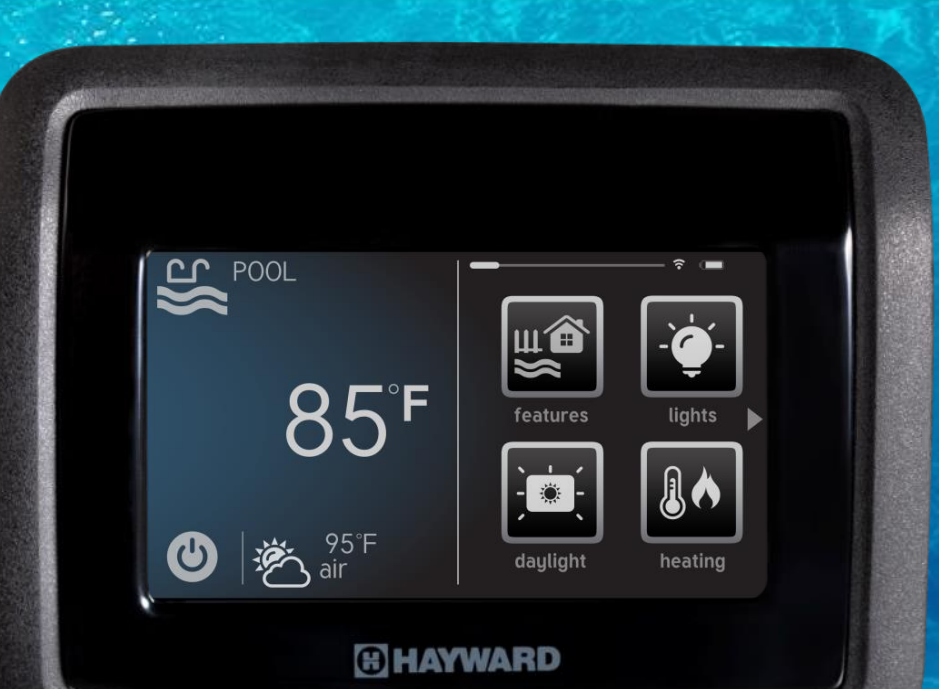

**HTG-HLWL200a Copyright 2017 Hayward Industries Inc.** 

### **Remote: Product Overview**

- The OmniLogic HLWIRELESS Wireless Terminal is a rechargeable touchscreen remote control for Hayward OmniLogic.
- The terminal is wireless and portable. Its unique watertight housing and floating design allows it to be used outdoors, even while inside the pool or spa<sup>\*</sup>.
- The Wireless Terminal is 802.11 b/g/n compatible and communicates with the OmniLogic through your home network's Wi-Fi system with a "line of sight" range of 300 feet to the network's access point or router.

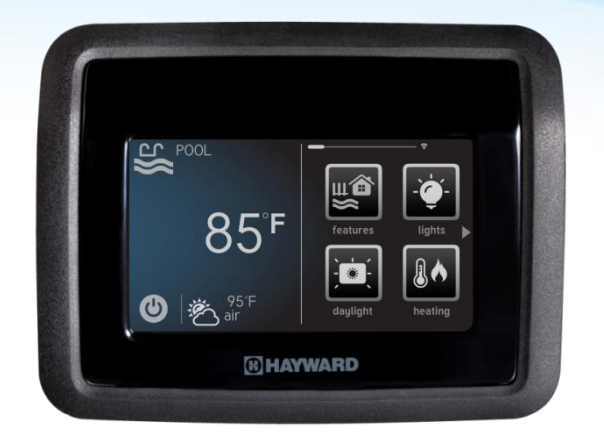

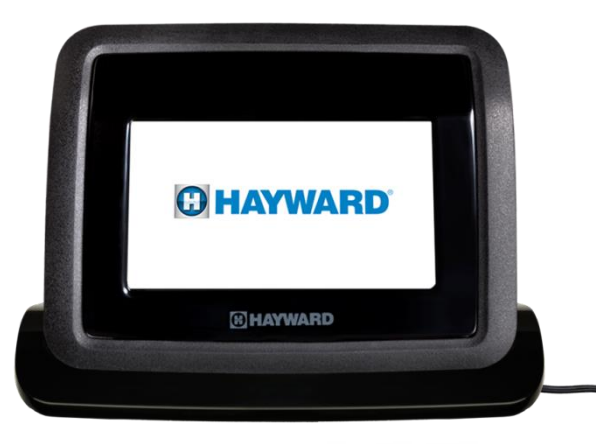

*\*NEVER put the HLWIRELESS remote in the charger while it is wet. This may lead to accelerated product failure or corrosion.*

## **Remote: Requirements & Tech Specs**

*The following outlines the technical requirements and specifications related to the Wireless Remote and subsequent hardware.*

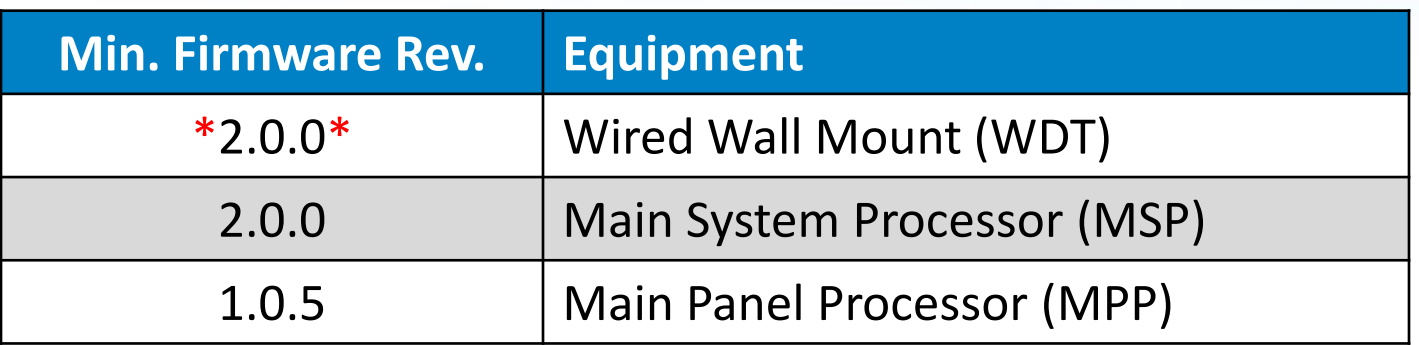

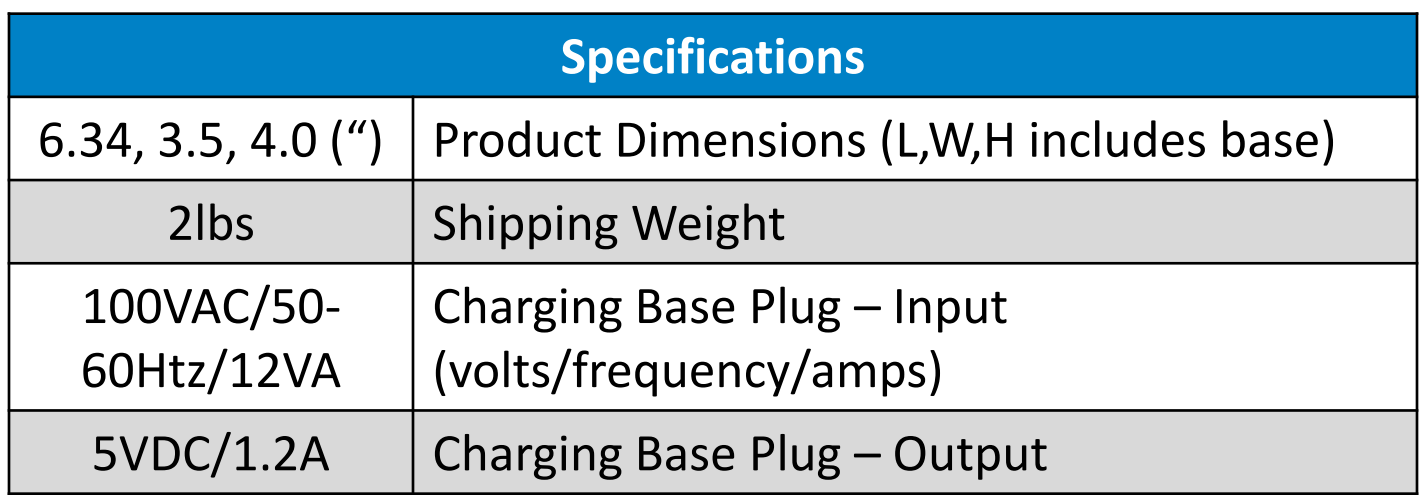

*\*ALWAYS upgrade the wired wall mount first, before upgrading the MSP.* 

## **Remote: How Communication Works**

*The Hayward Wireless Waterproof Remote communicates to the home network router, through the 2.4 Ghz Wi-Fi. It DOES NOT connect directly to the OmniLogic or HLWLAN.*

**Important:** The remote MUST be connected to the same network as the OmniLogic; including the same network name (SSID).

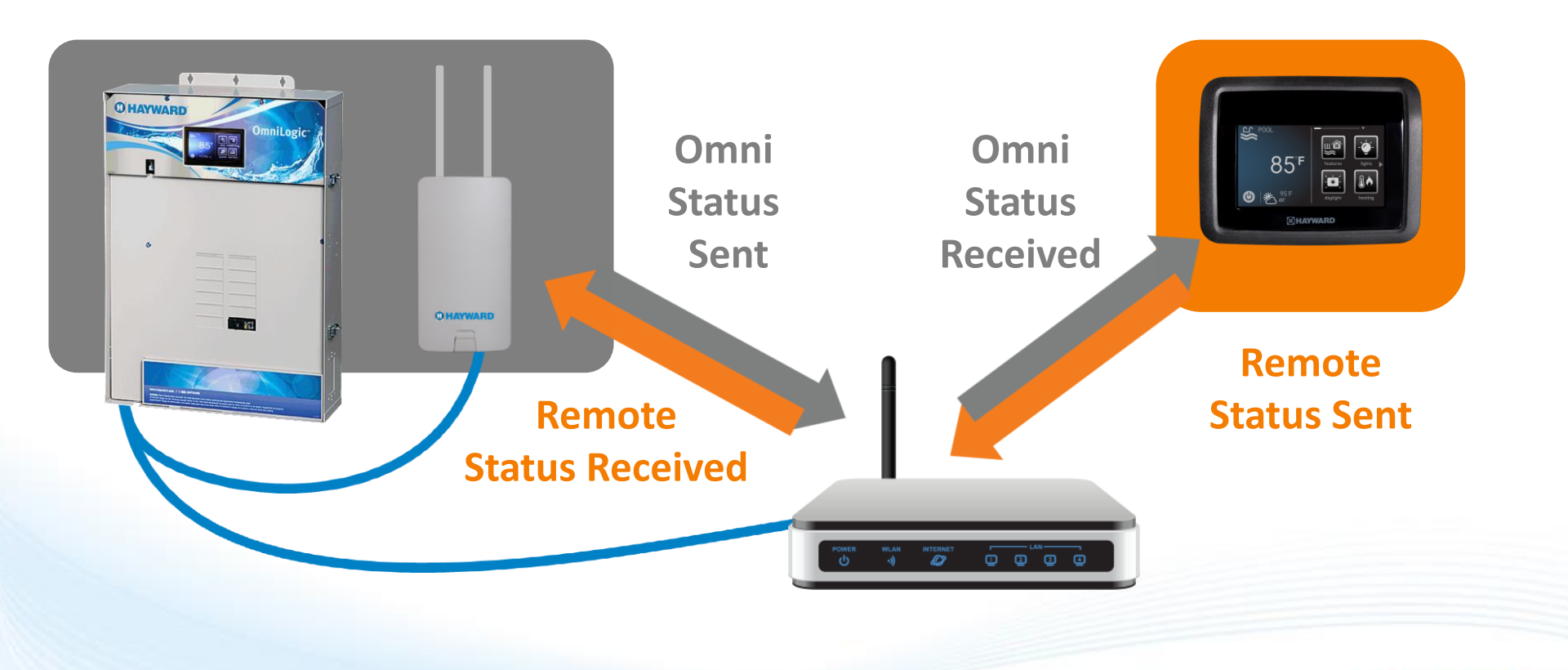

## **How To: Sync Remote with Network**

*Use the steps provided to synchronize the HLWIRELESS with the home network.*

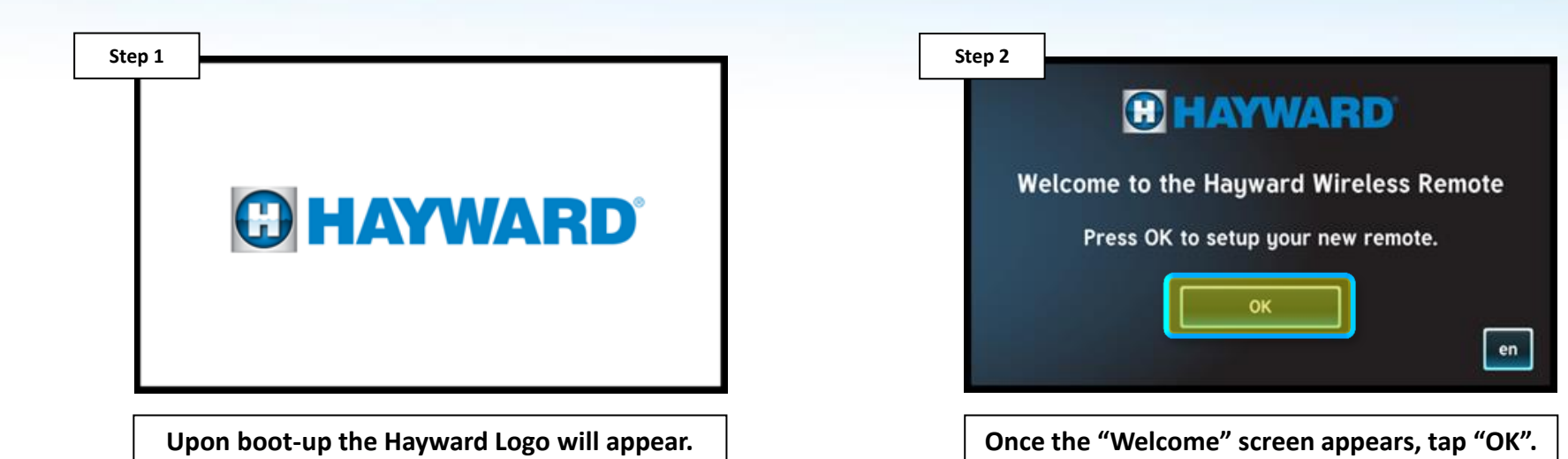

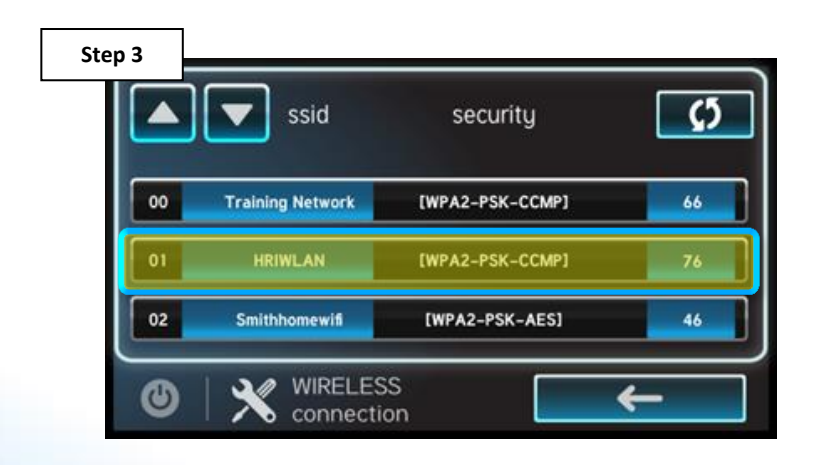

**Select the network name from the list. If the network does not appear, tap on the refresh button in the top right.**

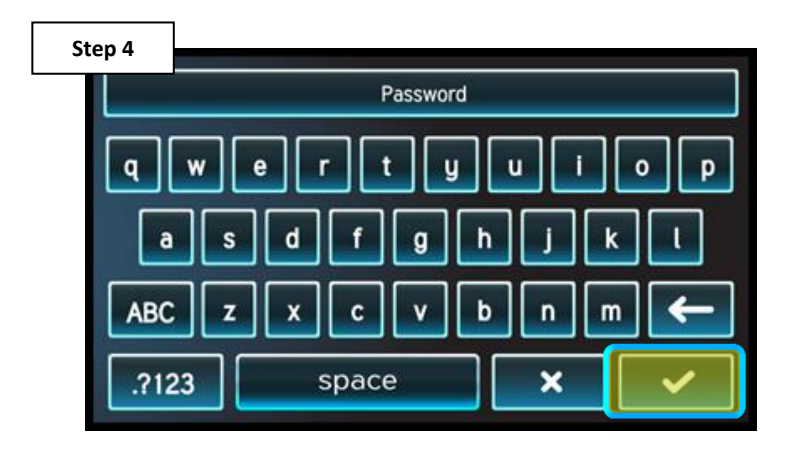

**Enter network password. NOTE: Network passwords are case sensitive. Once complete tap the check mark to continue.** 

## **How To: Sync Remote with Network (cont.)**

*The HLWIRELESS communicates through the router and not directly with the OmniLogic unit.*

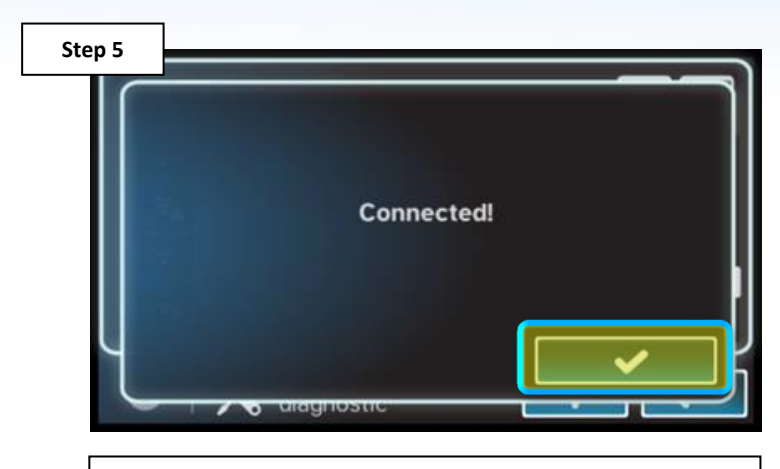

**Once connected, tap the check mark in the lower right.**

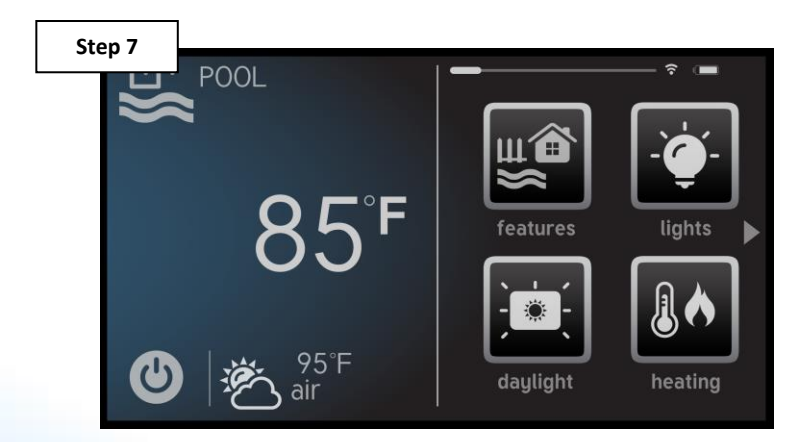

**IF the scan was successful the wireless remote will populate with the dashboard information seen on the MSP.**

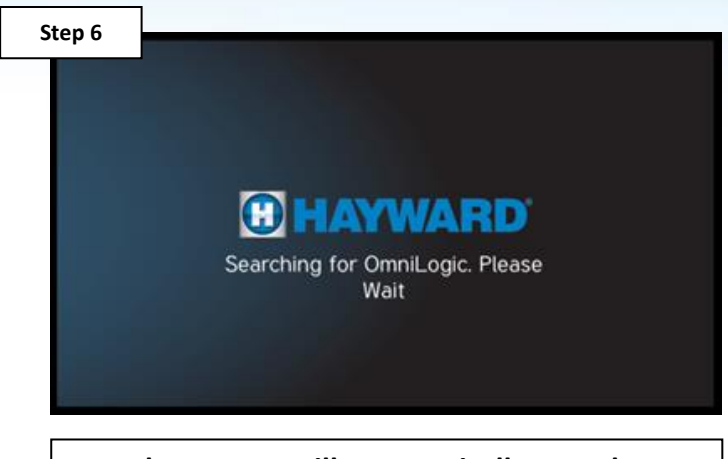

**The remote will automatically scan the network for the OmniLogic.**

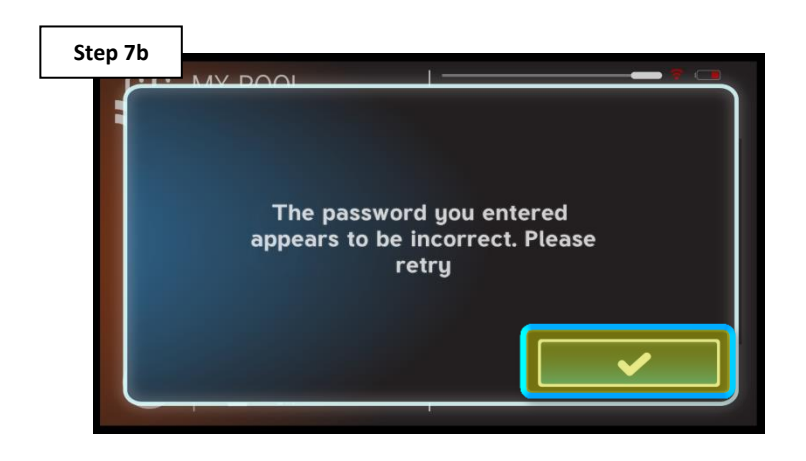

**IF the scan fails a pop-up will appear, press the check mark and retry Config>Network. If it still fails reset the Wireless Remote (next section).**

*NOTE: IF the OmniLogic is connected to Wi-Fi, make sure the HLWIRELESS is connected to the same network and not one with a different SSID or network name.*

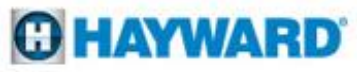

#### **How To: Reset the Remote**

*Use the steps provided to reset the HLWIRELESS remote.*

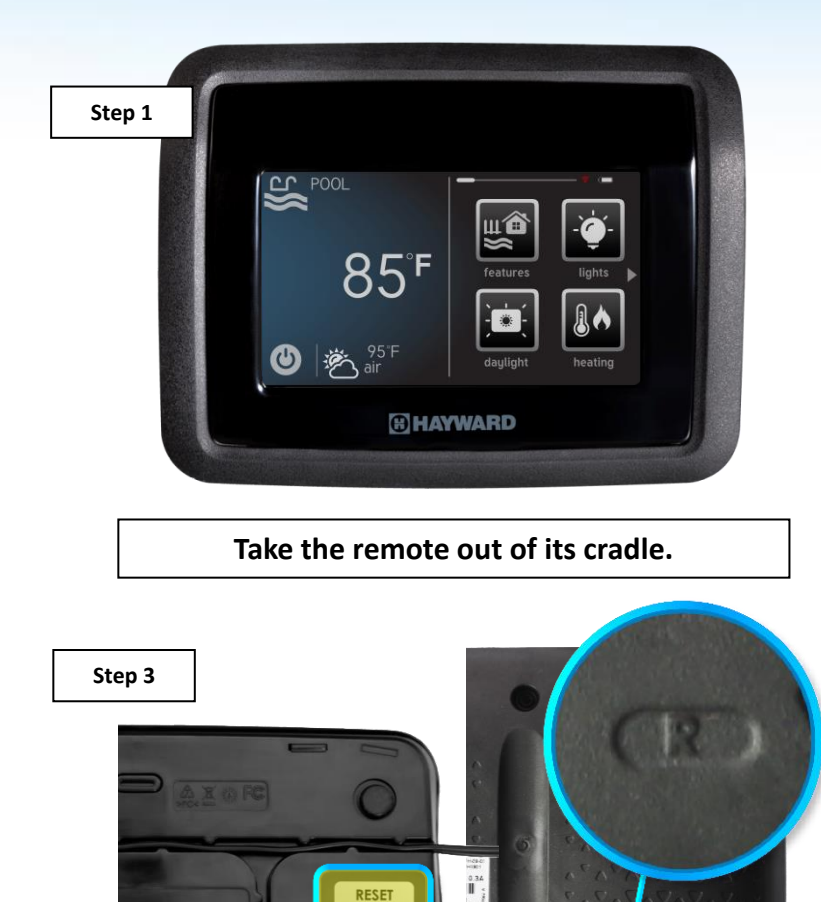

**Locate the label on the bottom of the base and the small "R" on the back of the wireless remote. These two should line up in Step 4.** 

**AGNE** 

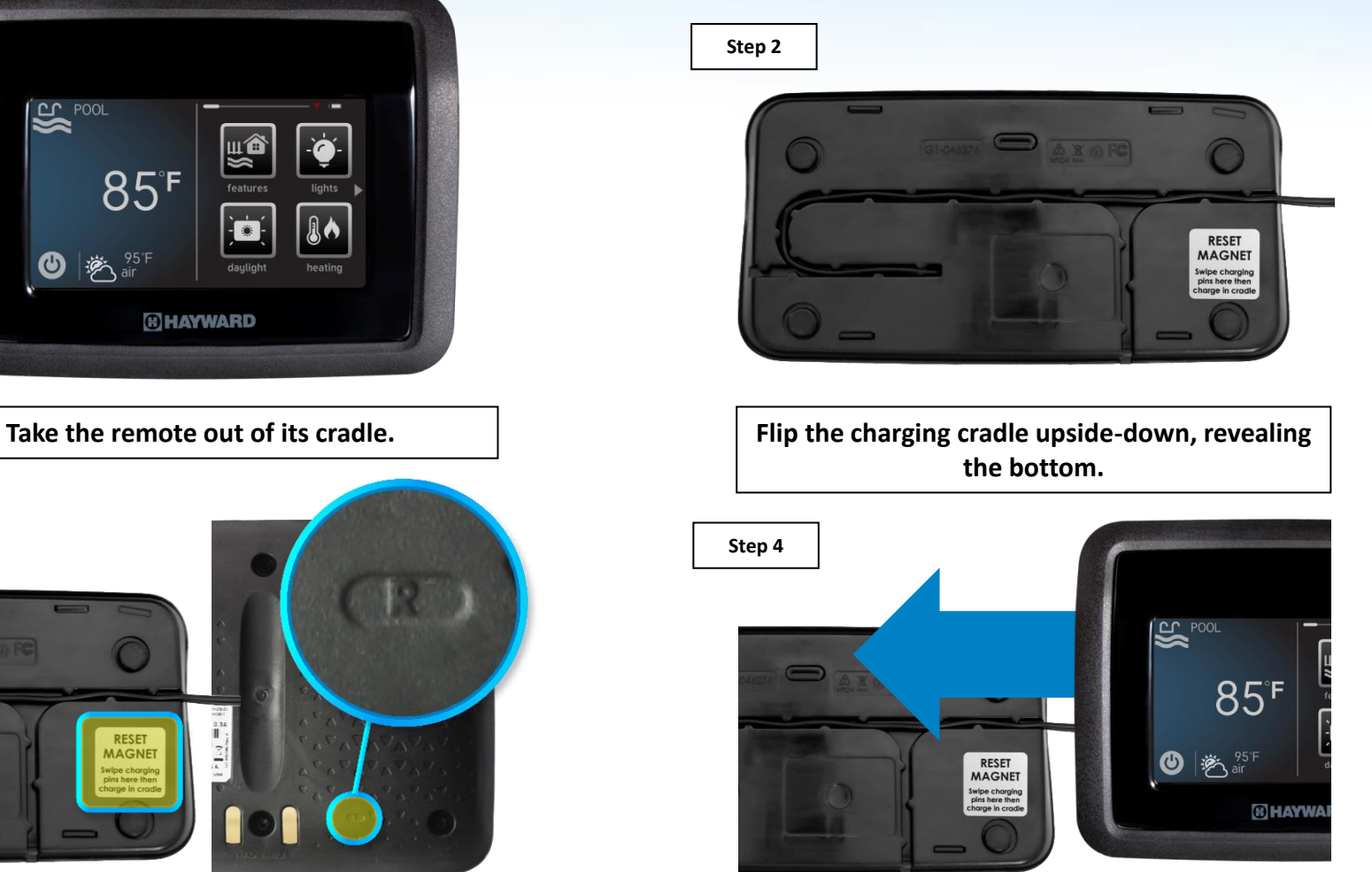

**Holding the remote face up, hover the remote close to the base from right to left, lining up the lables.**

#### **C HAYWARD**

#### **How To: Reset the Remote**

*Use the steps provided to reset the HLWIRELESS remote.*

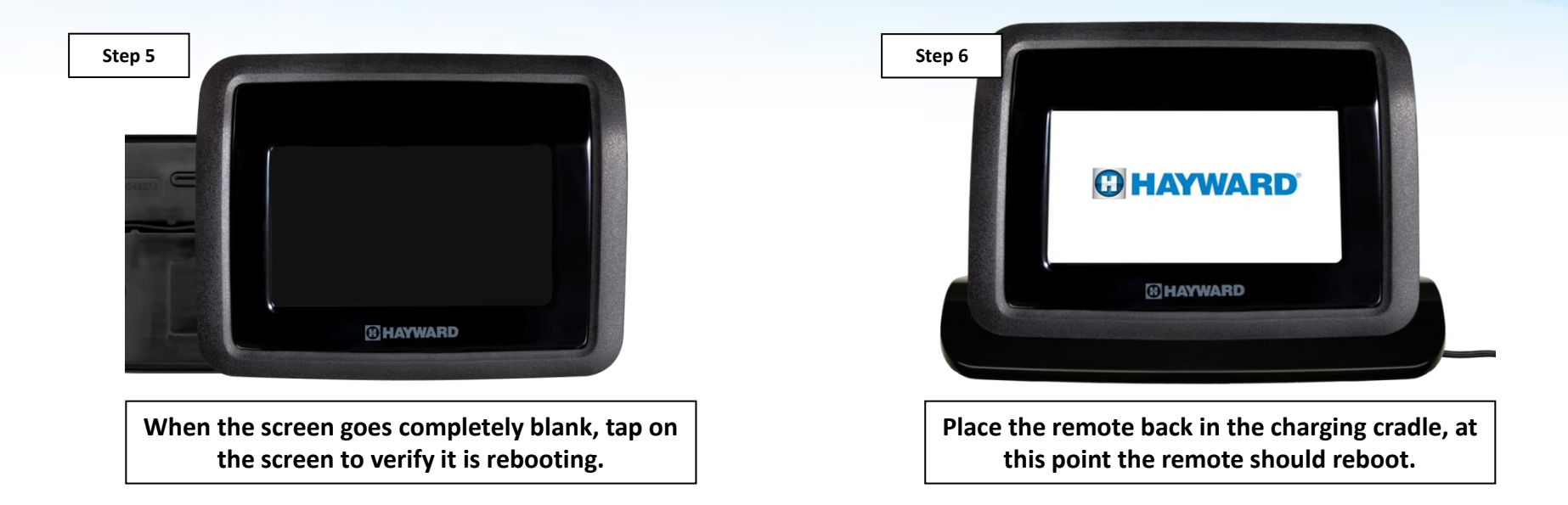

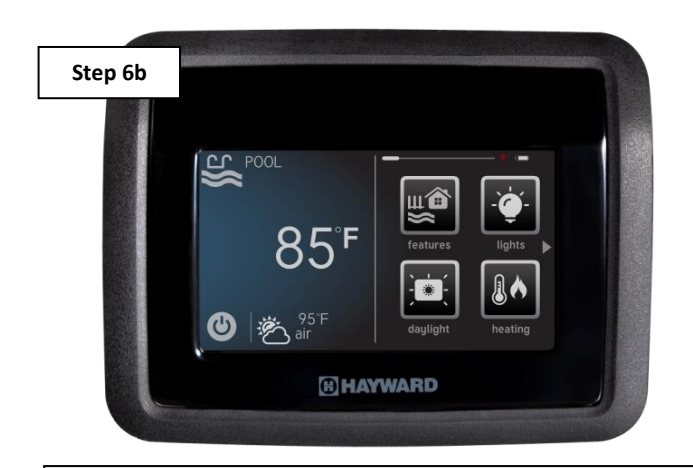

**IF, directly following a blank screen, the remote immediately displays the dashboard, then the remote was not reset (repeat steps 2-6).**

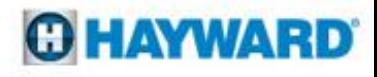

### **How To: Download Firmware**

*To download the latest firmware to a USB drive go to www.hayward.com Support Center> Automation > OmniLogic > Firmware Updates*

**Step 1:** Right click on the link of the file you wish to download.

**Step 2:** Within the options menu select "Save link as..."

(**Note:** USB drive must already be connected to your computer).

#### **Step 3:** From the "Save As" window navigate to the desired USB drive.

(**Note:** please make sure to select the root directory of the USB drive).

**Step 4:** Before saving, change the "Save as type" to "All Files" AND remove the ".txt" file extension that automatically appears. Then click on "Save" button.

(**Note:** failing to remove the .txt file extension will result in an unreadable firmware upgrade file).

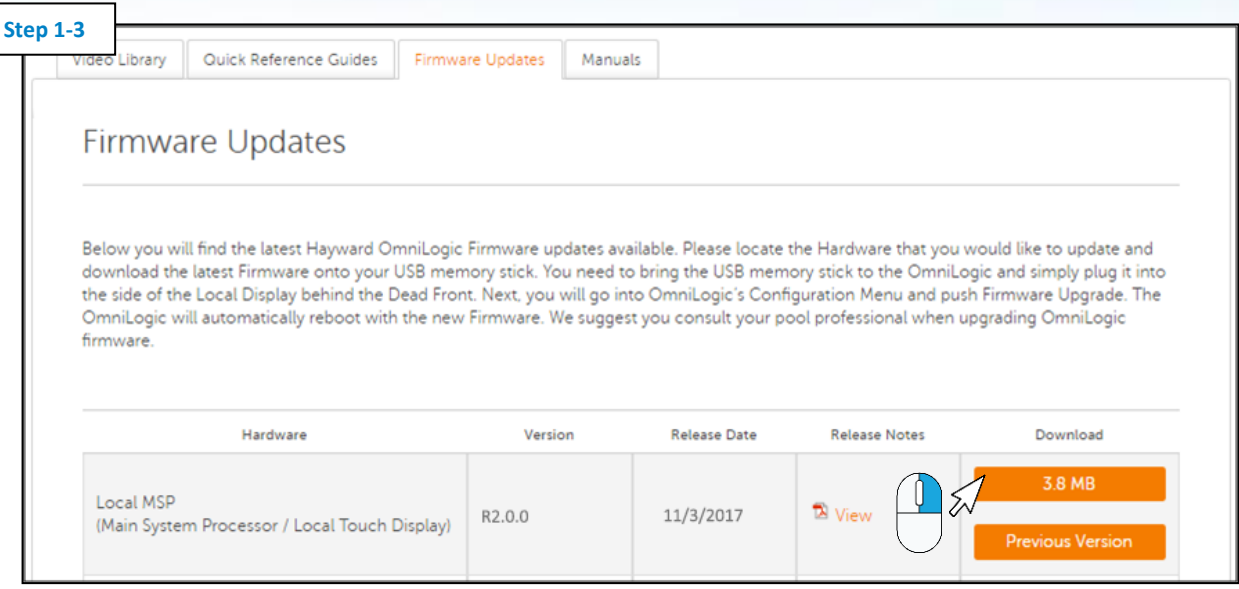

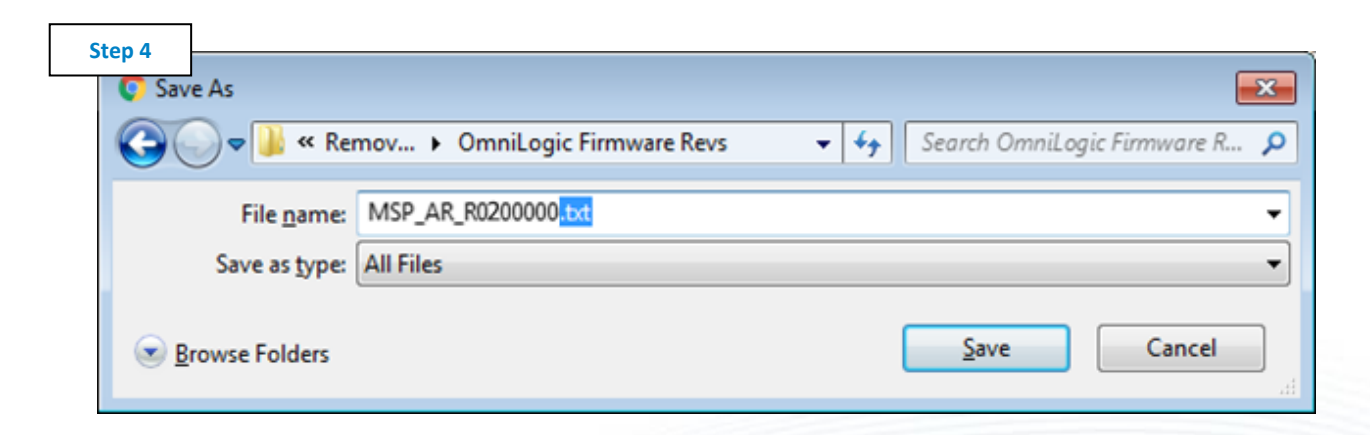

#### *This process was accomplished through Google's Chrome Browser.*

## **How To: Upgrade Firmware**

*Insert the USB drive into the side of the MSP and follow the steps provided below:*

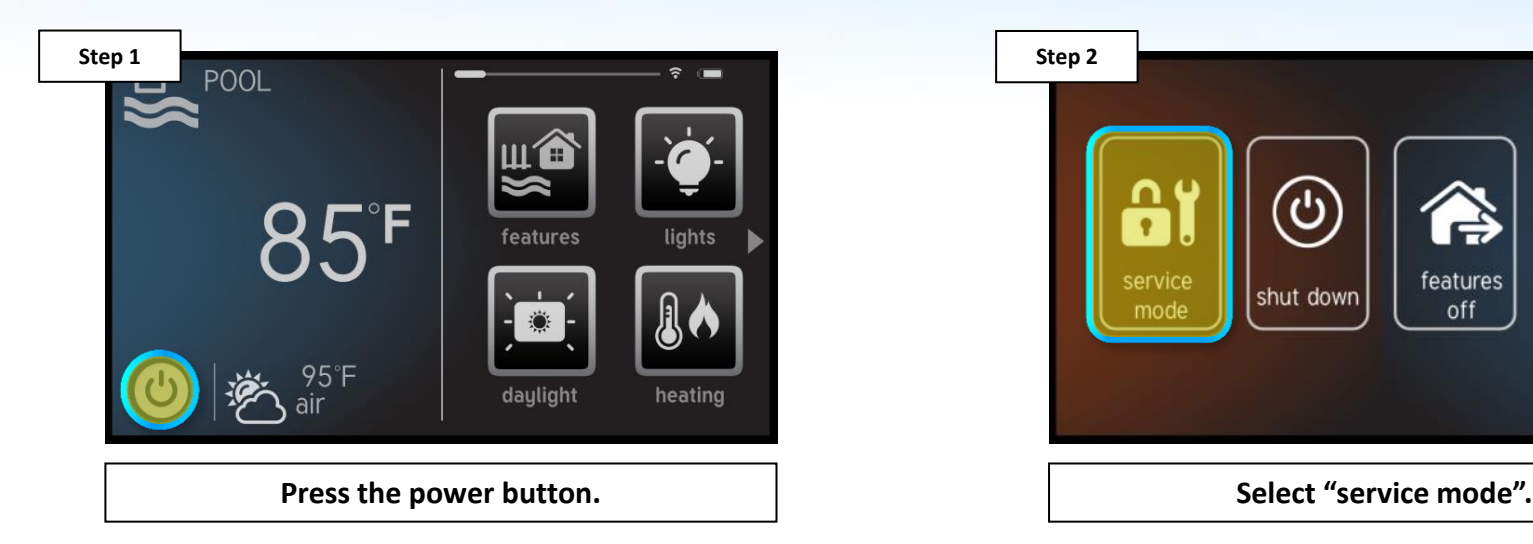

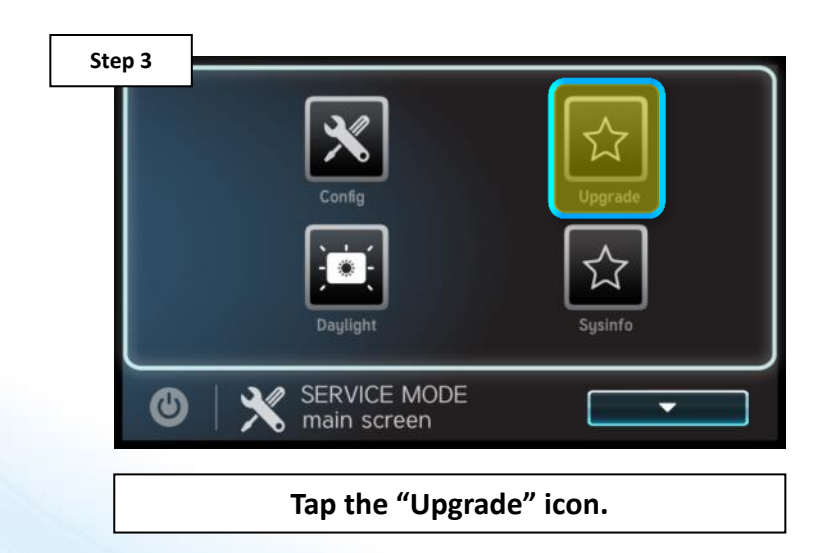

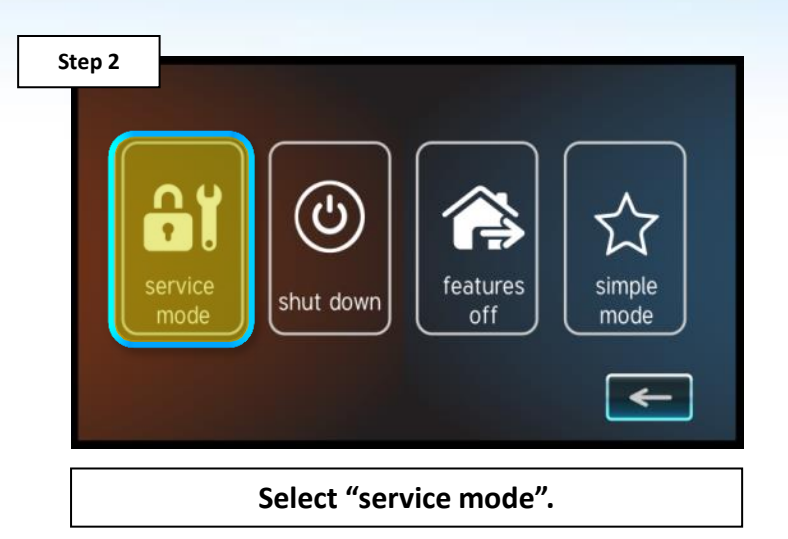

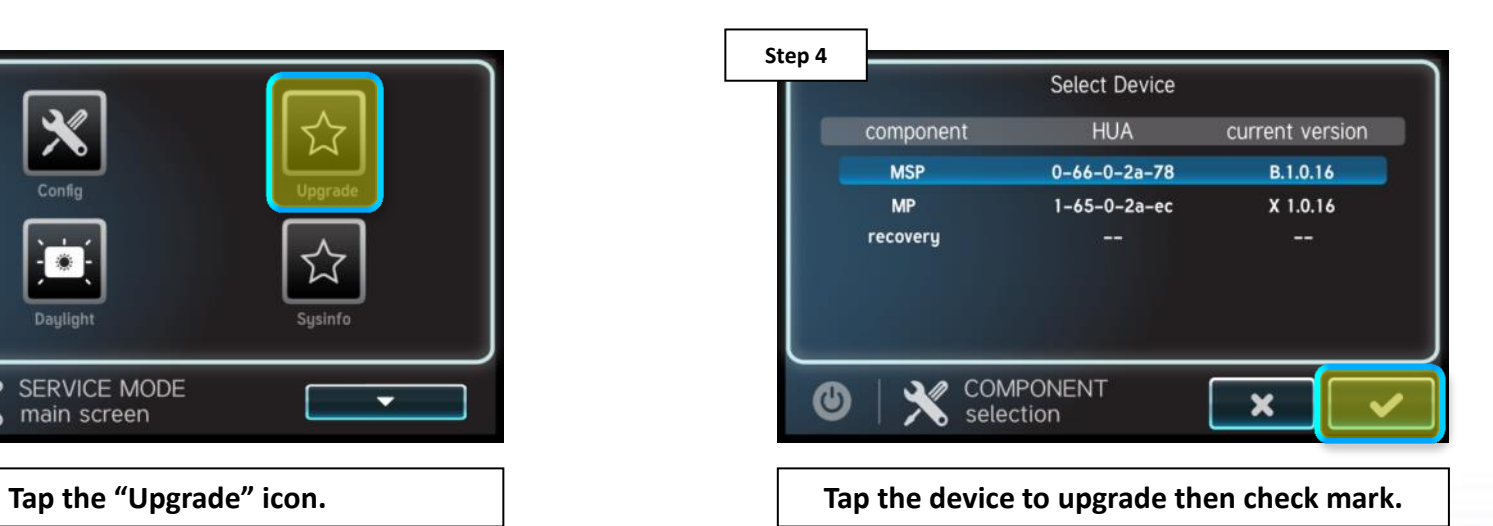

## **How To: Upgrade Firmware (cont.)**

*NOTE: Make sure all devices are up to the latest firmware revision.*

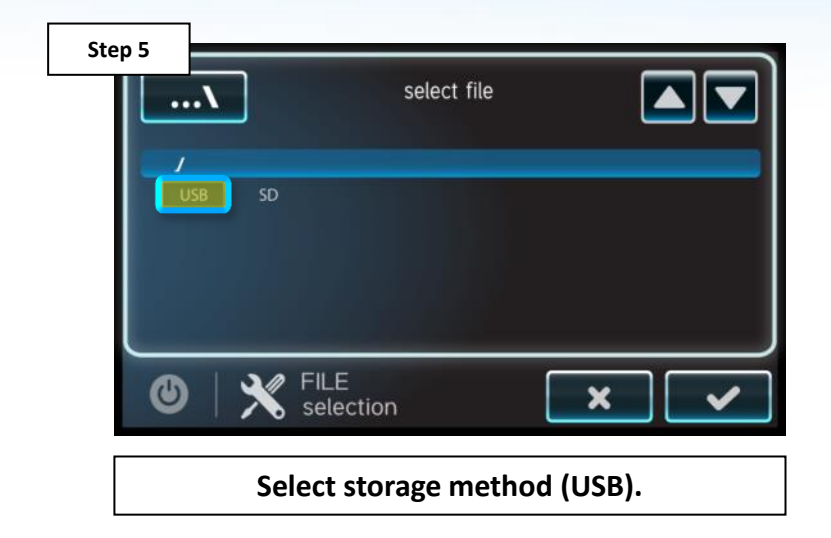

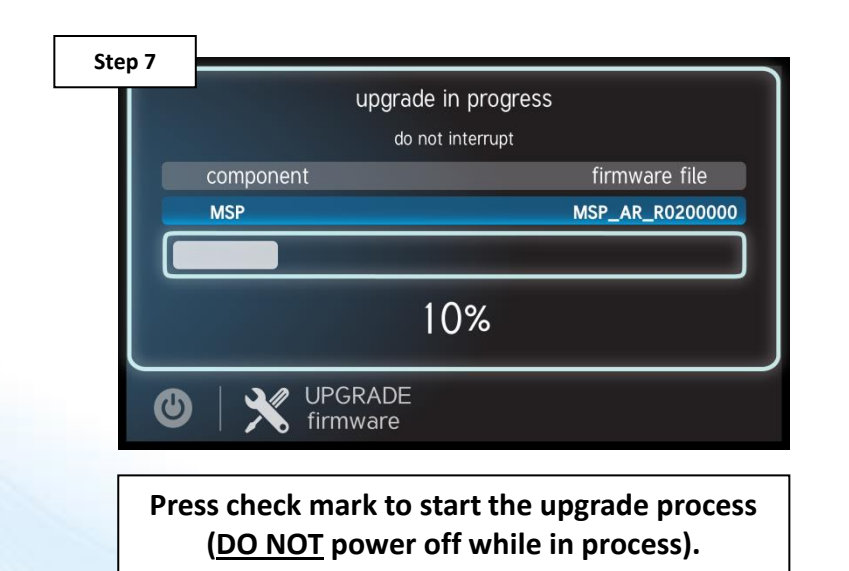

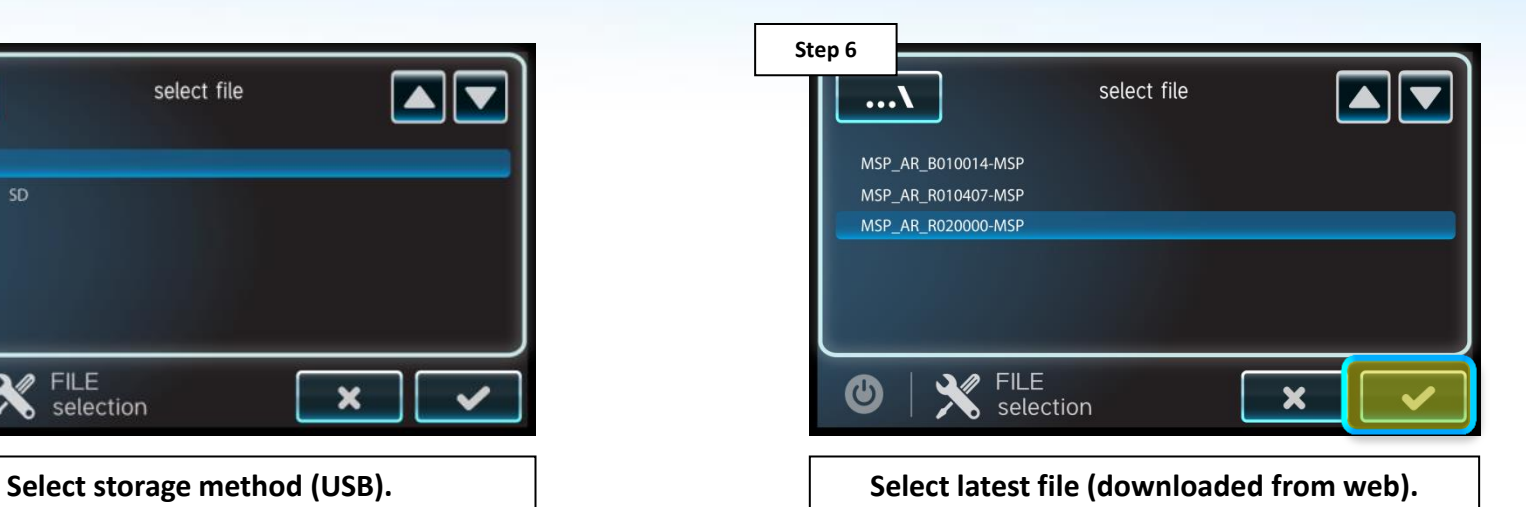

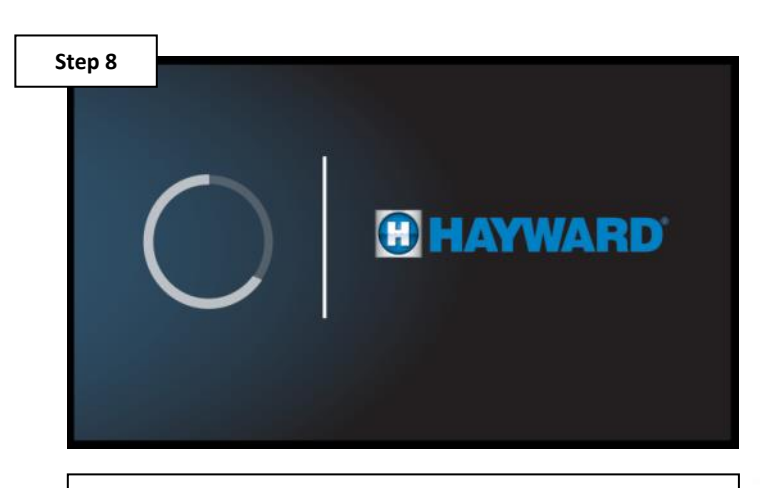

**Press check mark when complete (100%), system will reboot.**

*\*ALWAYS upgrade the wired wall mount first, before upgrading the MSP.* 

### **How To: Interpret Wi-Fi Status**

*The Wi-Fi indicator located in the top right of the remote, reveals the relationship between the wireless remote, the OmniLogic, and the network router.*

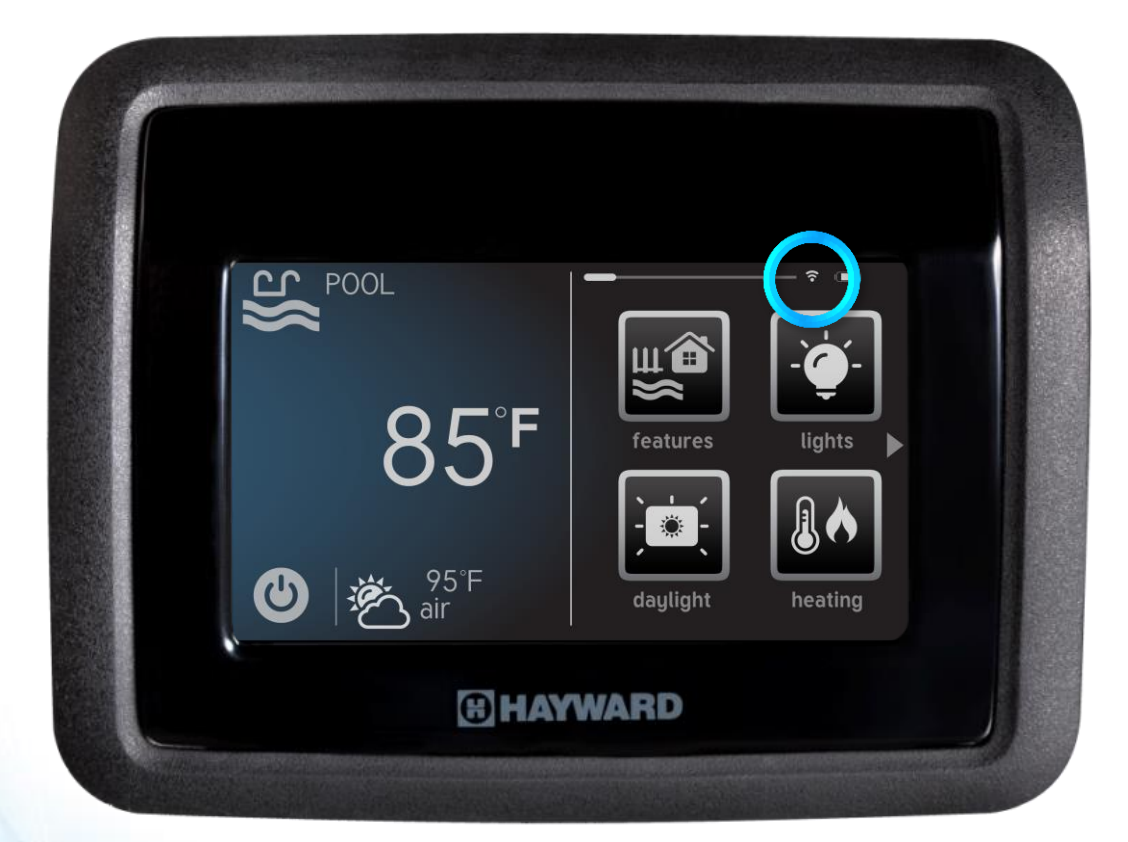

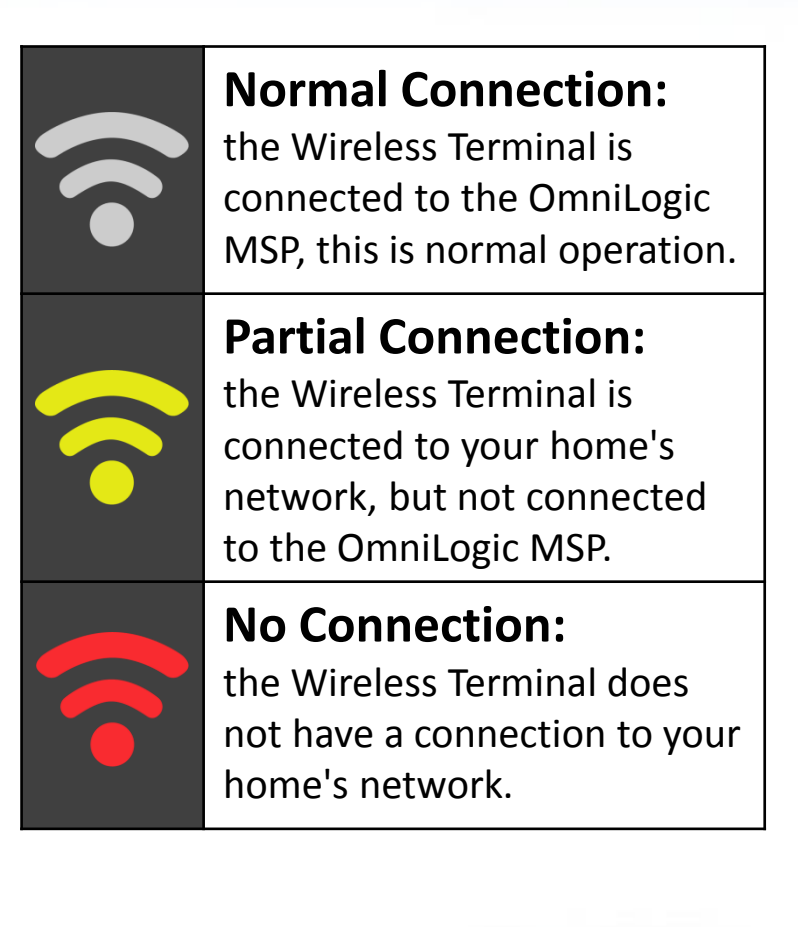

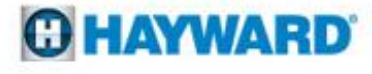